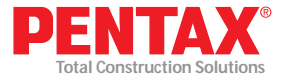

# **Estación total Guía de referencia rápida electrónica**

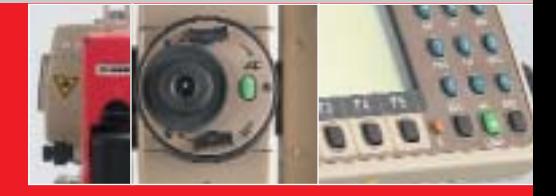

#### **R-322 / R-323 / R-325 / R-335 / R-315 / R-326 R-322N / R-323N / R-325N / R-335N / R-315N**

## **PTL software** Guía de referencia rápida para la serie R-300.

**PENTAX Precision Co., Ltd.** 2-5-2 Higashi-Oizumi / Nerima-ku, Tokyo 178-8555, Japan Tel. +81-3-5905-1222 / Fax +81-3-5905-1225 E-mail: international@ppc.pentax.co.jp Web site: http://www.pentax.co.jp/ppc/

**www.pentaxr300.com**

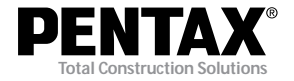

# Estación total electrónica

# **Guía de referencia rápida PowerTopoLite para la serie R-300 Manual de funcionamiento**

R-322N, R-323N, R-325N, R-335N, R-315N, R-322, R-323, R-325, R-335, R-315, R-326

# **PENTAX Precision Co., Ltd.**

## **CONTENTS**

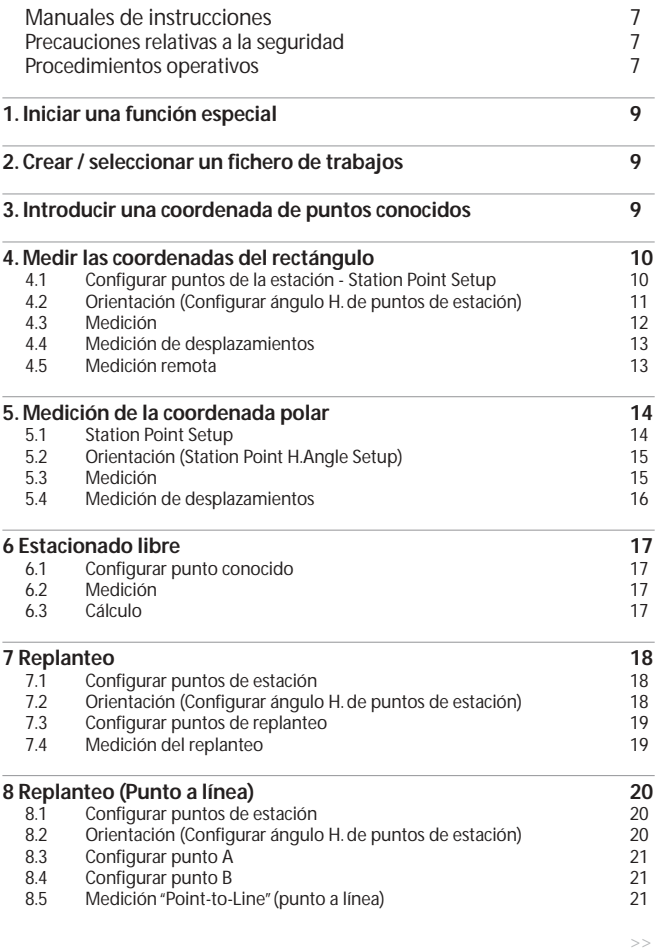

## **CONTENTS**

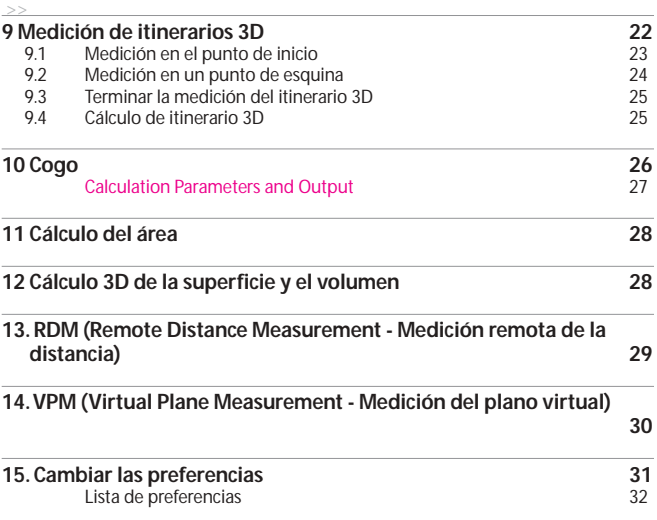

#### **MANUALES DE INSTRUCCIONES**

La finalidad de este Guía de referencia rápida es proporcionarle una referencia rápida sobre el terreno. Para facilitar el uso en este campo se incluyen los siguientes manuales de Referencia rápida en el maletín de transporte.

- 1. Procedimiento básico
- 2. PowerTopoLite para la serie R-300, Procedimientos operativos

3. Software PSF para la serie R-300, procedimientos operativos En el CD-Rom se incluyen los manuales de instrucciones completos de cada modelo R-300.

## **PRECAUCIONES RELATIVAS A LA SEGURIDAD**

Antes de usar este producto, deberá **haber leído y entendido a fondo el manual de instrucciones** que se incluye en el CD-Rom para garantizar un funcionamiento correcto.

#### **PROCEDIMIENTOS OPERATIVOS**

Los procedimientos operativos de esta guía se describen en función de los parámetros del software (preferencias). Si se cambian las preferencias, cambiarán los procedimientos operativos. Para más información sobre las preferencias, consulte el manual de instrucciones de PowerTopoLite.

En esta guía se utiliza el símbolo " xN " como expresión de funcionamiento de teclas operativas. Por ejemplo, " ENT x2 " significa que se debe pulsar dos veces la tecla [ESC].

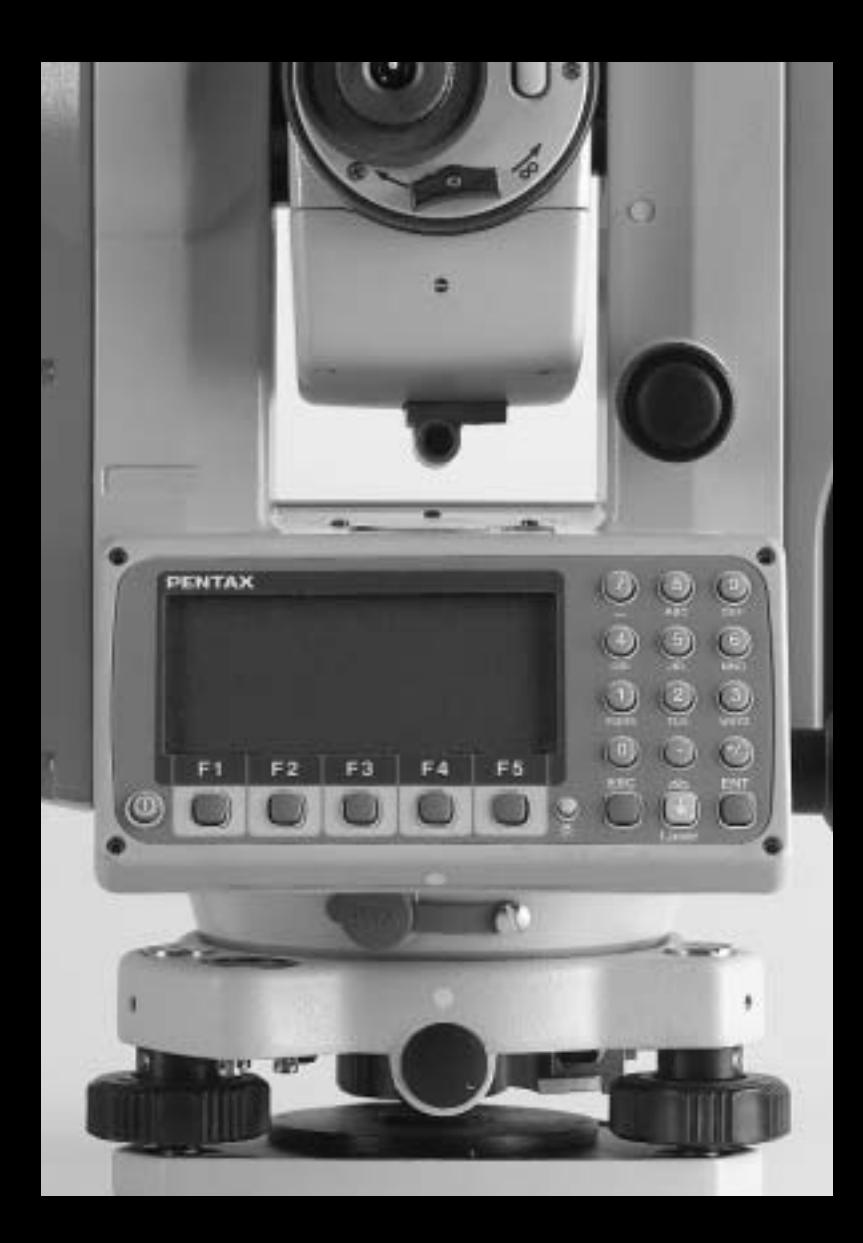

# **1. Iniciar una función especial**

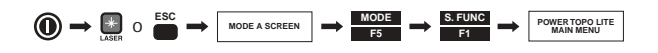

## **2. Crear / seleccionar un fichero de trabajos**

Para crear un nuevo fichero de trabajos:

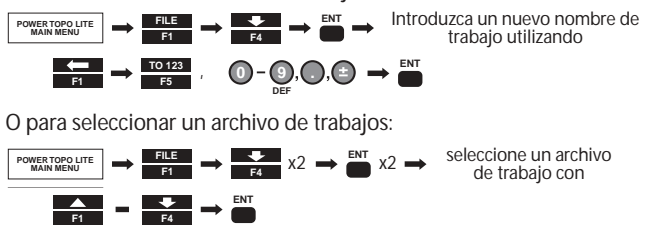

**NOTA:** Una vez creado o seleccionado un archivo de trabajos, tendrá vigor hasta que se cree o se seleccione otro. Se proporciona permanentemente el archivo de trabajos predeterminado "PENTAX" para almacenar datos incluso cuando no exista ningún archivo de trabajos definido por el usuario.

## **3. Introducir una coordenada de puntos conocidos**

Para introducir y guardar una coordenada de puntos conocidos:

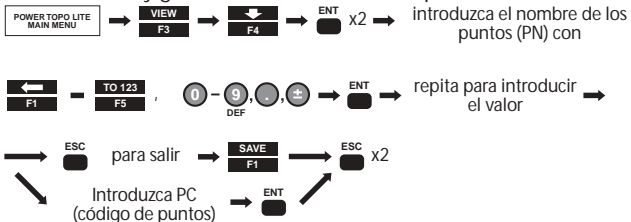

**NOTA:** Una vez creado o seleccionado un archivo de trabajos, tendrá vigor hasta que se cree o se seleccione otro. Se proporciona permanentemente el archivo de trabajos predeterminado "PENTAX" para almacenar datos incluso cuando no exista ningún archivo de trabajos definido por el usuario.

Para introducir PC (código de puntos):

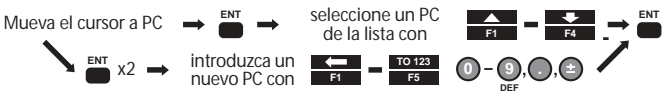

**NOTA:** La lista de PC aparece sólo cuando se guardan códigos de puntos en el trabajo denominado "PointCodeList". El trabajo "PointCodeList" puede crearse siguiendo las indicaciones de la sección 2, y pueden guardarse PC introduciendo PN y PC como datos de las coordenadas de un punto. La lista PC puede a su vez transferirse desde un ordenador.. Si desea más información, consulte el manual de instrucciones de PowerTopoLite. Es posible introducir y memorizar un nuevo código de puntos como datos de las coordenadas de un punto, pero no se guarda como los datos de "PointCodeList". Si se debe añadir un nuevo código de puntos (PC) a la lista, seleccione el trabajo "PointCodeList"y agregue un PC como datos de un

nuevo Rect.Coord.Data.

# **4. Medir las coordenadas del rectángulo**

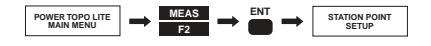

## **4.1 Configurar puntos de la estación - Station Point Setup**

Para seleccionar de la memoria:

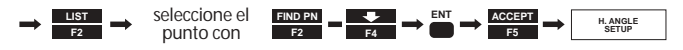

O para introducir la información de los puntos de estación:

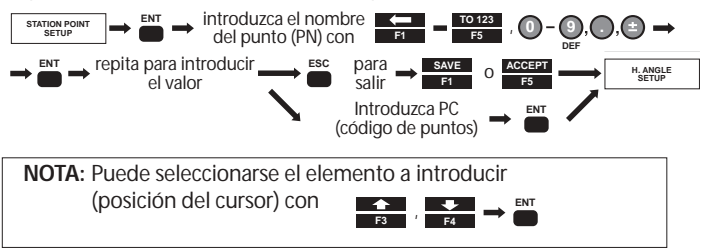

Para introducir PC (código de puntos):

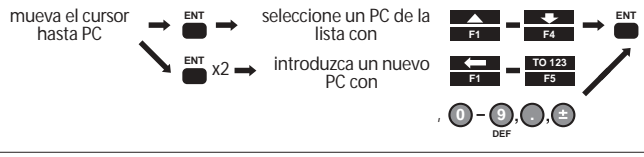

**NOTA:** Los elementos introducidos son PN (nombre del punto), X,Y, Z, IH (altura del instrumento), y PC (código de puntos). El resultado de Free Station (Estación libre), antes del replanteo, se configura automáticamente en cada campo de Station Setup.

## **4.2 Orientación (Configurar ángulo H. de puntos de estación)**

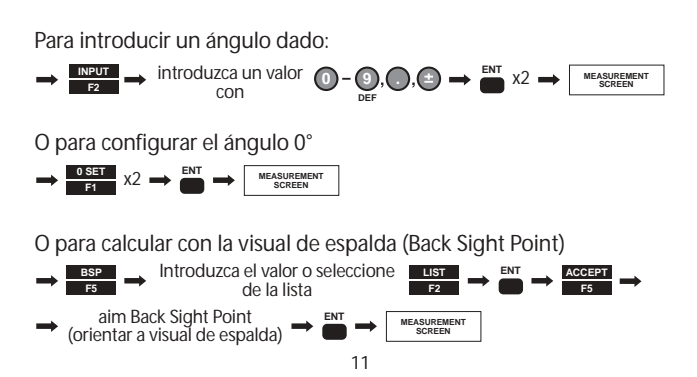

#### **4.3 Medición**

Para seleccionar el tipo de objetivo:

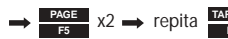

**PAGE** x2 → repita **TARGET** hasta que se seleccione el tipo de → PAG<br>
contextual contextual deseado objetivo deseado

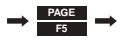

**NOTA:** Puede comprobar el tipo de objetivo seleccionado en la parte izquierda de la marca de Batería,en la línea superior de la pantalla.

Para medir:

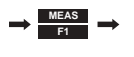

**O** para iniciar el rastreo: → F1 x2

**NOTA:** Puede cambiar el modo de medición EDM con **PAGE F5** x2 **EDM F1** Seleccione y cambie el modo EDM

#### Para introducir la información sobre los puntos:

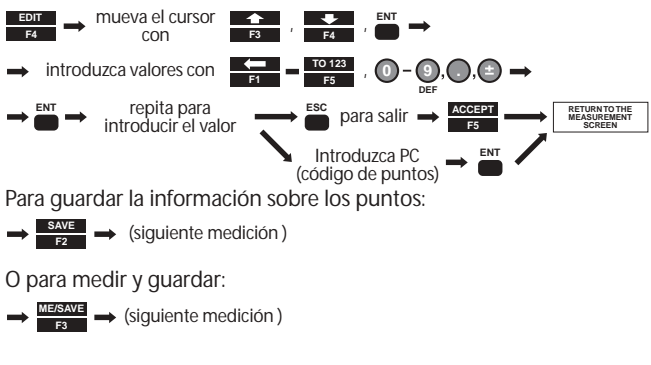

**NOTA:** El número de puntos se incrementa o disminuye automáticamente para poder realizar mediciones continuas rápidas.

#### **4.4 medición de desplazamientos**

Para Radial offset (Desplazamiento radial) (el desplazamiento horizontal de la distancia a lo largo de la línea de medición):

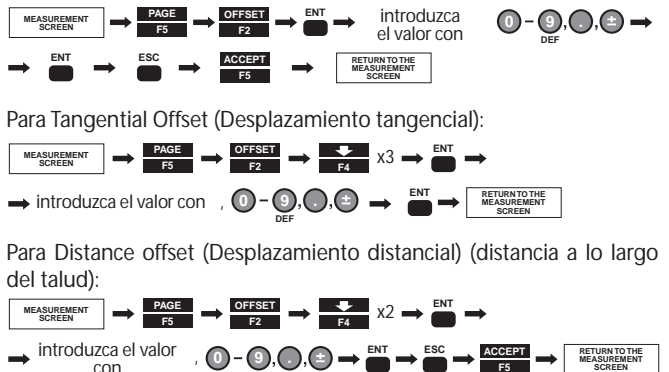

 $\mathbf{0}$  –  $\mathbf{0}$ ,  $\mathbf{0}$ ,  $\mathbf{0}$   $\rightarrow$   $\mathbf{B}^{\text{K}}$   $\rightarrow$   $\mathbf{B}^{\text{S}}$   $\rightarrow$   $\mathbf{B}^{\text{S}}$   $\rightarrow$   $\mathbf{B}^{\text{S}}$   $\rightarrow$   $\mathbf{B}^{\text{S}}$   $\rightarrow$   $\mathbf{B}^{\text{S}}$   $\rightarrow$   $\mathbf{B}^{\text{S}}$   $\rightarrow$   $\mathbf{B}^{\text{S}}$   $\rightarrow$   $\mathbf{B}^{\text{S}}$ 

**F5 ACCEPT**

**MEASUREMENT SCREEN**

**NOTA:** Los valores de desplazamiento se eliminan una vez guardada la medición.

**DEF**

#### **4.5 Medición remota**

Para acceder al modo Remoto:

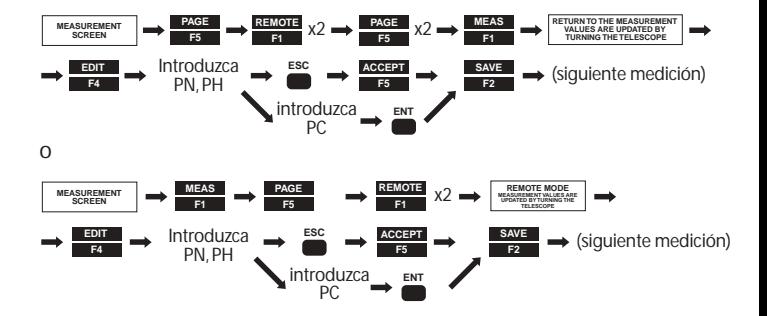

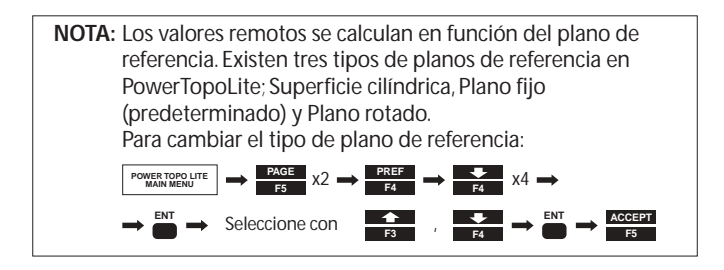

Para salir del modo Remoto:

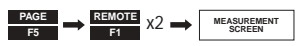

# **5. Medición de la coordenada polar**

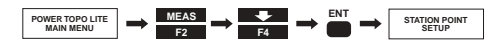

#### **5.1 Station Point Setup**

Para introducir la información de puntos:

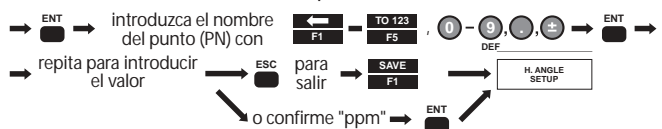

**NOTA:** Los elementos introducidos son PN (nombre del punto), IH (altura del instrumento), PC (código de puntos), TEMP (temperatura), PRES (presión atmosférica), y ppm. "TEMP" y "PRES" sólo pueden introducirse cuando se ajuste "Atmospheric Correction" (Corrección atmosférica) a "ATM INPUT". "ppm" sólo puede introducirse cuando se ajuste "Atmospheric Correction" (Corrección atmosférica) a "ppm INPUT". El elemento introducido (posición del cursor) puede seleccionarse con:  $\frac{1}{\sqrt{5}}$  ,  $\frac{1}{\sqrt{5}}$   $\rightarrow \frac{60}{\sqrt{5}}$ 

## **5.2 Orientación (Station Point H.Angle Setup)**

Realice las siguientes operaciones sólo cuando se requiera la orientación del ángulo horizontal. En caso contrario, omita este punto con **ENT**Para introducir un ángulo determinado:

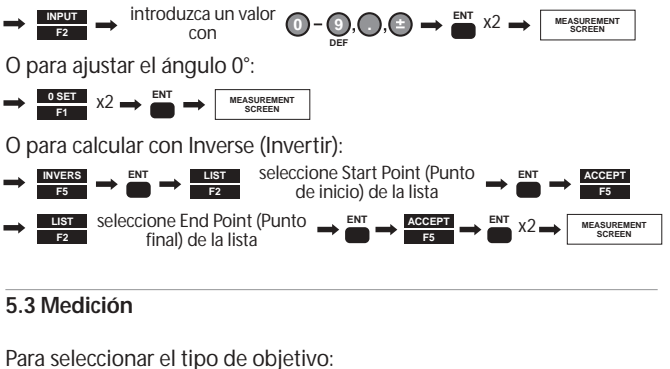

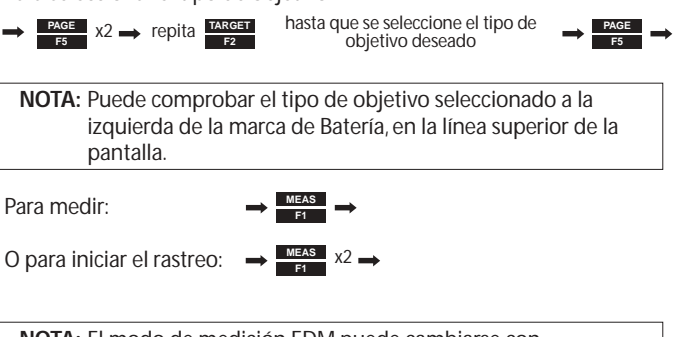

**NOTA:** El modo de medición EDM puede cambiarse con **PAGE** x2 **→ EDM** → Seleccione y cambie el modo EDM Para introducir la información sobre los puntos:

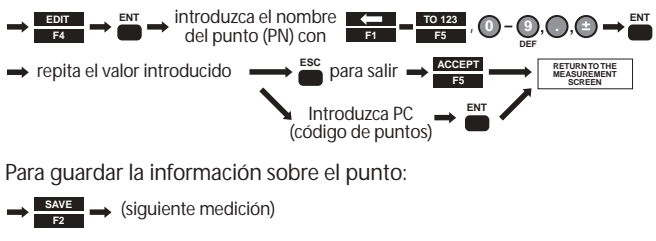

O para medir y guardar:

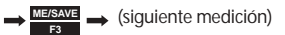

**NOTA:** El número de punto se incrementa o disminuye automáticamente para poder realizar mediciones continuas rápidas.

#### **5.4 Medición de desplazamientos**

Para Radial Offset (Desplazamiento radial) (desplazamiento horizontal de la distancia a lo largo de la línea de medición):

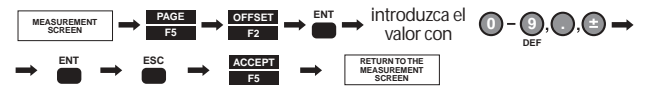

Para Distance Offset (Desplazamiento distancial) (desplazamiento a lo largo del talud):

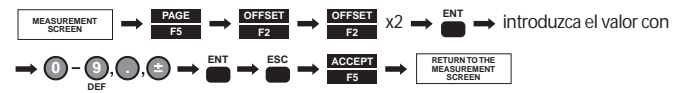

**NOTA:** Los valores de desplazamiento se eliminan una vez guardada la medición.

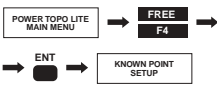

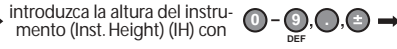

#### **6.1 Configurar punto conocido**

Seleccione el punto de los datos almacenados:

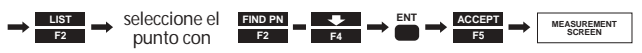

#### **6.2 Medición**

Seleccione el tipo de objetivo y mida:

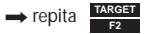

hasta que se seleccione el tipo de objetivo deseado

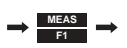

**NOTA:** Puede comprobar el tipo de objetivo seleccionado a la izquierda de la marca de Batería, en la línea superior de la pantalla.

Para pasar al siguiente punto:

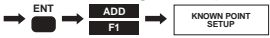

Repita "6.1 Configurar punto conocido" y "6.2 Medición" para todos los puntos conocidos.

#### **6.3 Cálculo**

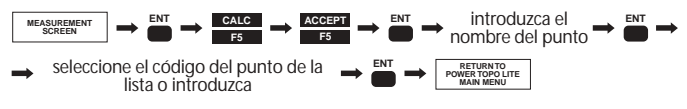

**NOTA:** El resultado de Estacionado libre pasa automáticamente a la configuración de estación de Medición de coordenadas rectangulares y replanteo.

## **7. Replanteo**

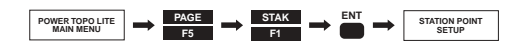

#### **7.1 Configurar puntos de estación**

Seleccione de los datos almacenados:

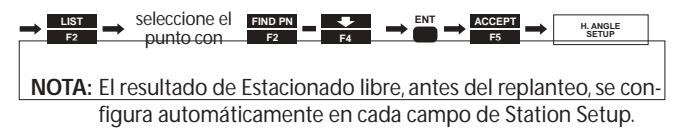

**7.2 Orientación (Configurar ángulo H. de puntos de estación)**

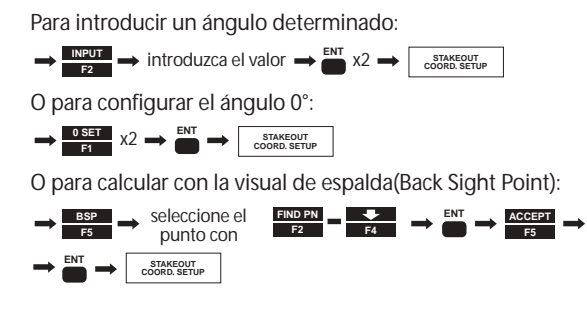

18

#### **7.3 Configurar puntos de replanteo**

Seleccione el punto de los datos almacenados:

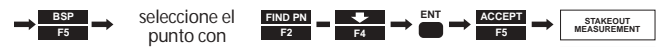

#### **7.4 Medición del replanteo**

Gire el instrumento hasta que "DH. Angle" indique "0". Seleccione el tipo de objetivo:

repita **TARGET F2** hasta que se seleccione el tipo de objetivo deseado

**NOTA:** Puede comprobar el tipo de objetivo seleccionado a la izquierda de la marca de Batería, en la línea superior de la pantalla.

Para medir en modo Rastreo:

**MEAS F1** x2 (mueva el objetivo hasta que "DH.dist" sea "0" )

Para salir de la medición **MEAS** → (coloque con precisión el punto objetivo)

Para confirmar la posición del replanteo:

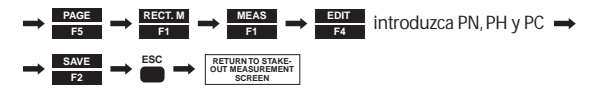

Para pasar al siguiente punto:

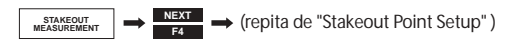

"Point to Line" (punto a línea) proporciona las distancias entre SOP y Int.P, A e Int.P, B e Int.P.

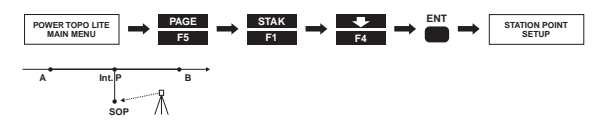

#### **8.1 Configurar puntos de estación**

Seleccione el punto de los datos almacenados:

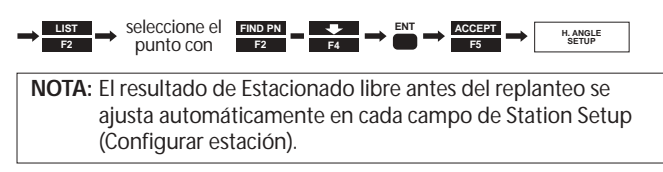

## **8.2 Orientación (Configurar ángulo H. de puntos de estación)**

Para introducir un ángulo determinado:

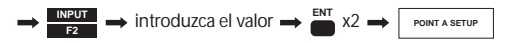

O para configurar el ángulo 0°:

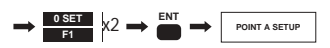

O para calcular con Back Sight Point (Visual de espalda):

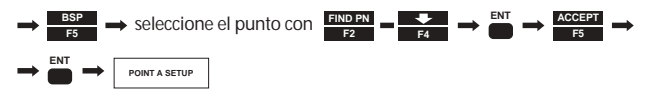

#### **8.3 Configurar punto A**

Para introducir valores:

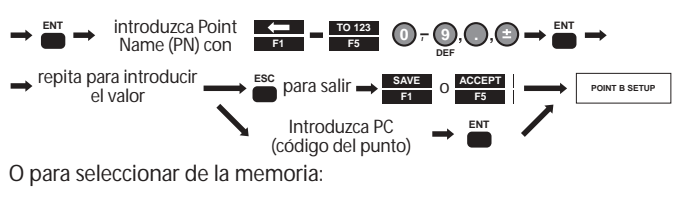

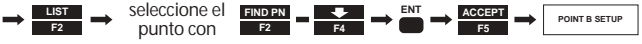

#### **8.4 Configurar punto B**

Para introducir valores:

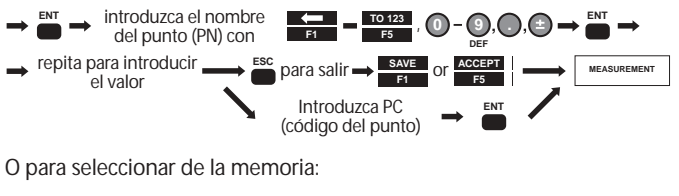

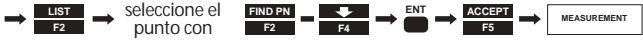

#### **8.5 Medición "Point-to-Line" (punto a línea)**

Para seleccionar el tipo de objetivo:

repita **TARGET F2** hasta que se seleccione el tipo de objetivo deseado

**NOTA:** Puede comprobar el tipo de objetivo seleccionado a la izquierda de la marca de Batería, en la línea superior de la pantalla.

Para medir en modo Rastreo:

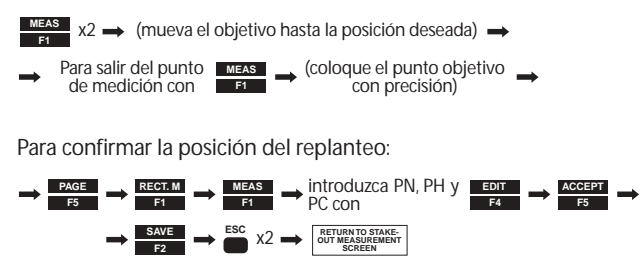

# **9. Medición de itinerarios 3D**

Para la medición del itinerario 3D se asume lo siguiente:

- **•** La estación en curso es el visual de frente de la estación anterior.
- **•** La visual de espalda de la estación actual es la estación anterior.

Las limitaciones on:

- **•** No pueden medirse a la vez más de una ruta transversal.
- **•** No pueden almacenarse otros datos mientras se está midiendo la ruta transversal.
- **•** Cuando termine una ruta transversal, realice el cálculo del itinerario 3D antes de guardar otros datos.
- **•** No apague la unidad hasta finalizar todas las mediciones de un punto de inicio o de un punto de esquina.
- **•** No salga de la pantalla MEASURE (Medir).
- **•** En un trabajo no debe utilizarse el mismo PN.Y no puede ree scribirse el PN en el itinerario 3D.
- **•** No puede calcularse de nuevo la misma ruta transversal.
- **•** No pueden vese en la función POLAR EDIT los datos de las coorde nadas polares de la visual de espalda y de los puntos de la estación, pero se envían correctamente en la función SEND POLAR DATA (Enviar datos polares).

Para iniciar la medición del itinerario 3D:

**POWER TOPO LITE MAIN MENU**  $\begin{array}{c} \n\text{PAGE} \\
\hline\n\text{F5} \\
\end{array}$  **X2**  $\longrightarrow$  **TRAVERSE** 

#### **9.1 Medición en el punto de inicio**

Inicie la medición del itinerario 3D desde la medición del punto de inicio.

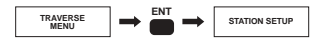

Station Setup:

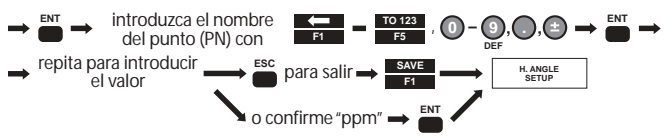

Orientación (Station Point Setup):

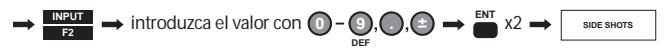

o para ajustar el ángulo 0°:

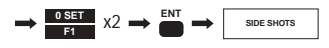

o para calcular con los puntos conocidos (punto de inicio y punto final):

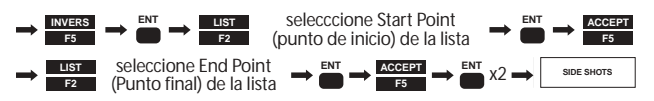

Medición de las tomas laterales (Side shot):

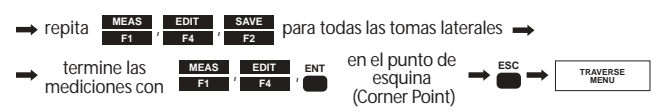

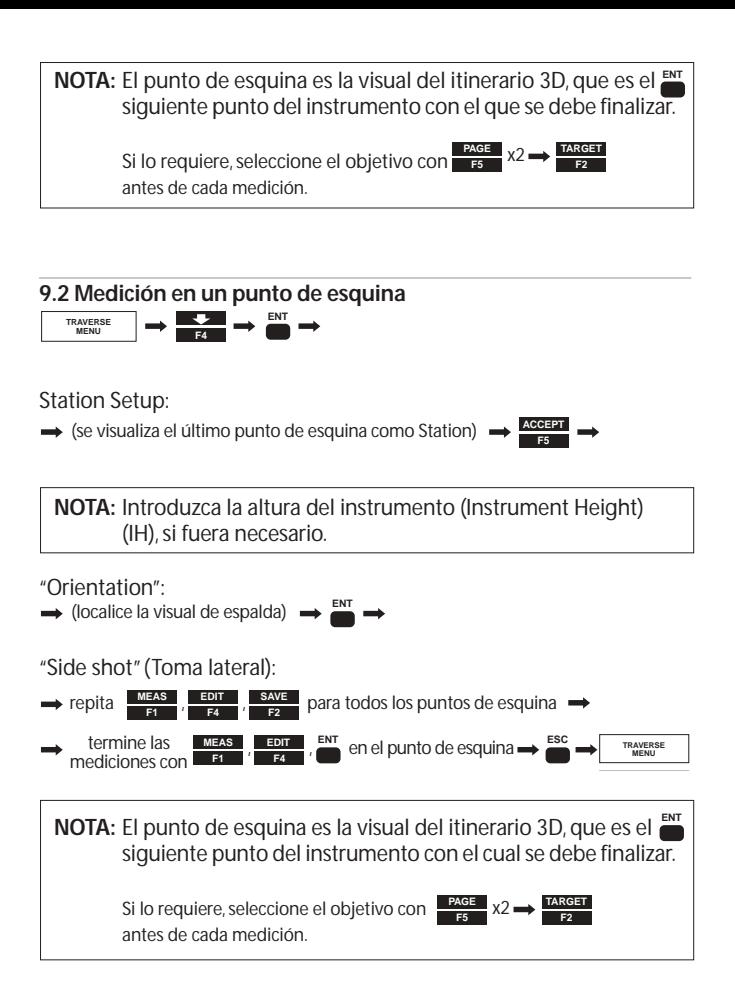

#### **9.3 Terminar la medición del itinerario 3D**

Itinerario 3D fijo: Mida el punto conocido y pulse en el último punto de esquina.

Itinerario 3D cerrado: Mida el punto de inicio y pulse en el último punto de esquina con el nombre del punto diferente.

**NOTA:** Utilice el nombre del punto diferente (PN) cuando mida el punto de inicio como el último corner point. Por ejemplo, cambie " T1 " a " T1-1 " etc.

Itinerario 3D abierto: No se calculan los errores de cierre. No es nece sario finalizar la medición pulsando. **ENT**

#### **9.4 Cálculo de itinerario 3D**

Para iniciar el cálculo del itinerario 3D fijo (Fixed traverse):

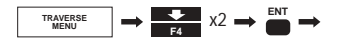

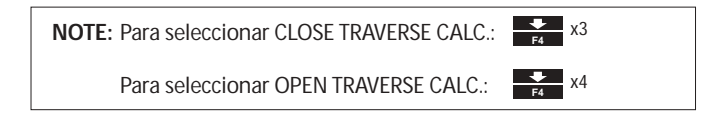

Start Point Coordinate setup:

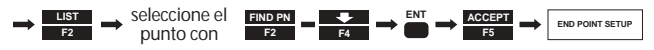

o para introducir la coordenada conocida:

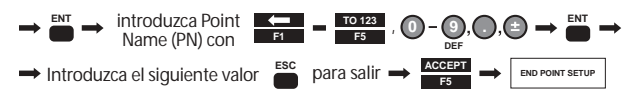

End Point Coordinate setup: la misma operación que arriba.

**NOTA:** El valor de End Point Coordinate Setup (Config coordenadas del punto final) se requiere sólo en el itinerario 3D fijo.

**F1 F2** o

**F5**

**F3 F4** o

**ACCEPT TRAVERSE MENU**

Resultados del cálculo del itinerario 3D:

Para ver el resultado de cada punto de esquina:

Para ver todos los puntos en orden:

Para guardar todos los resultados:

# **10. Cogo**

Para acceder al menú COGO y seleccionar el tipo de cálculo:

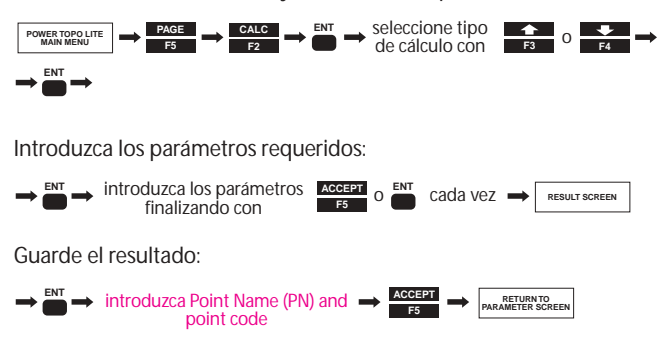

Los parámetros de cálculo requeridos y los resultados son (p27):

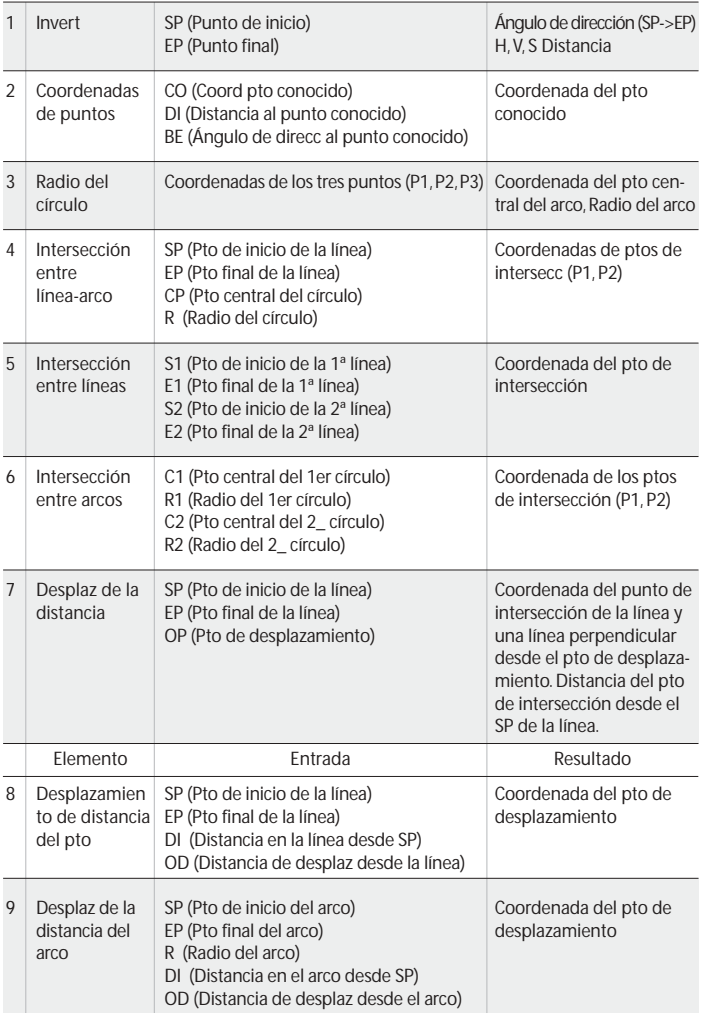

# **11. Cálculo del área**

Para iniciar el cálculo del área: Para volver a la pantalla del menú Calculation:  $\frac{PAGE}{F5}$   $\rightarrow$   $\frac{CALC}{F2}$   $\rightarrow$   $\frac{QALC}{F4}$   $\rightarrow$   $\frac{EVI}{F4}$ **POWER TOPO LITE MAIN MENU** seleccione puntos del polígono repitiendo selección ( **F3** <sup>o</sup> **ENT F4** ) y **F1 ACCEPT RESULT SCREEN ESC**  $X2 \rightarrow \begin{array}{ccc} \text{EXECUTE} & \text{EXECUTE} \\ \text{RESULT SCREEN} & \text{CALCULATION} \end{array}$ 

**NOTA:** Esta función calcula la longitud del contorno 2D y 3D de un polígono, y la superficie 2D (área) del polígono. El polígono se define seleccionando puntos de forma que no interseccionen los segmentos del contorno del polígono. El último punto seleccionado se une automáticamente al primer punto seleccionado para formar la figura cerrada. El sistema incluye varias teclas de función para la selección de puntos, como "ALL", "FIND PN", FROM", "TO", y "ORDER". Consulte el manual de instrucciones del CD-Rom.

# **12. Cálculo 3D de la superficie y el volumen**

Para iniciar el cálculo del volumen:

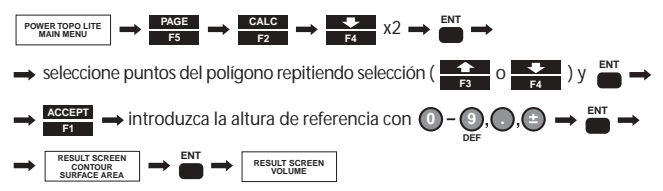

Para volver a la pantalla del menú Calculation:

**ESC RESULT SCREEN**  $\longrightarrow$  **ESC X2**  $\longrightarrow$  **CALCULATION** CALCULATION<br>MENU SCREEN

**NOTA:** Esta función calcula el contorno, el área superficial de 2D y 3D, y los volúmenes (positivo, negativo y total.) El orden de selección de los puntos no es importante. El número de puntos debe ser inferior a 350. El polígono 3D se define automáticamente con los triángulos de elementos que se forman conectando puntos contiguos. Los volúmenes positivo y negativo se calculan en función de la altura de referencia.

## **13. RDM (Remote Distance Measurement) Medición remota de la distancia**

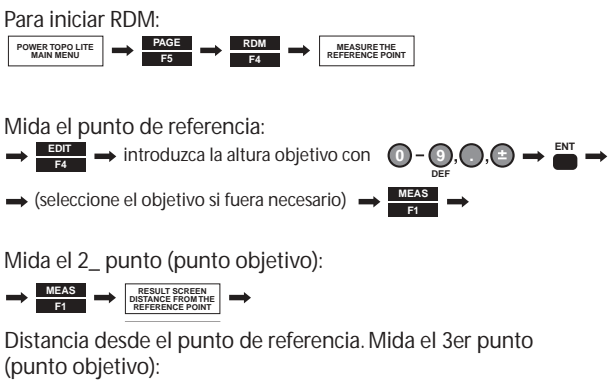

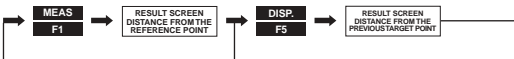

To change the reference to the present point:

**RESULT SCREEN DISTANCE FROM THE PREVIOUS TARGET POINT**  $\Rightarrow$  **ENT** x2  $\rightarrow$  (repeat reference point measurement) Para volver al menú Calculation:

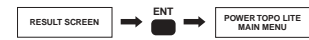

## **14. VPM (Virtual Plane Measurement) Medición del plano virtual**

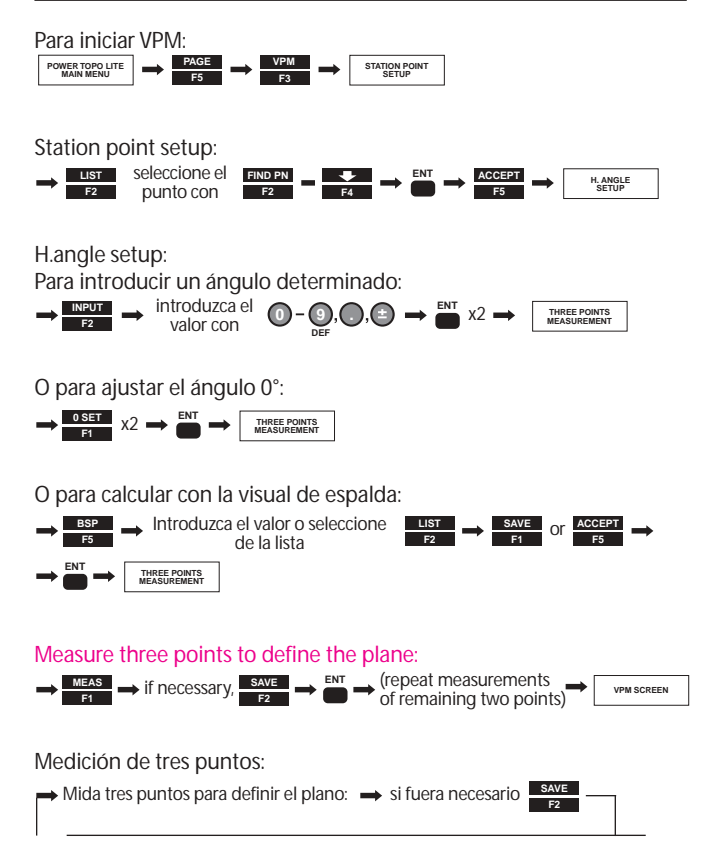

Para volver al menú Calculation:

**ESC VPM SCREEN POWER TOPO LITE POWER TOPO LITE** 

# **15. Cambiar las preferencias**

Para acceder al menú Preference:

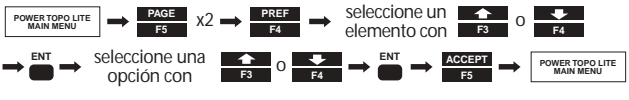

Lista de preferencias (page 32):

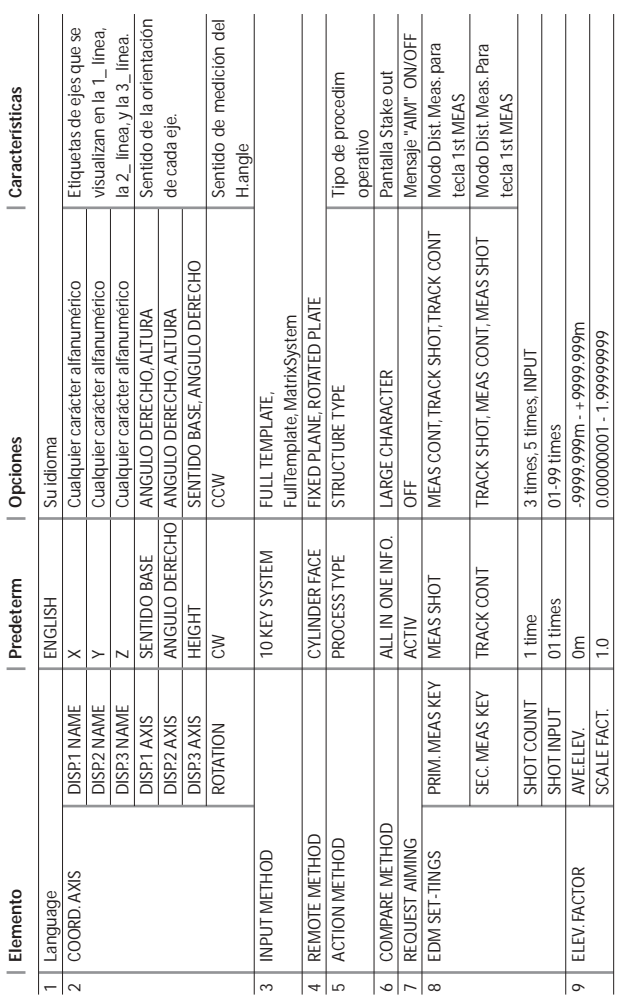

## Lista de preferencias:

#### **PENTAX Precision Co., Ltd.**

2-5-2 Higashi-Oizumi Nerima-ku, Tokio 178-8555, Japan Tel.: +81-3-5905-1222 Fax: +81-3-5905-1225 E-mail: international@ppc.pentax.co.jp Web-Site: http://www.pentax.co.jp/ppc/

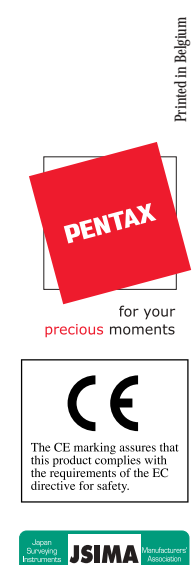

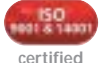

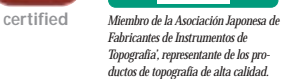

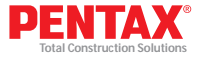